# **Anleitung Courtbooking**

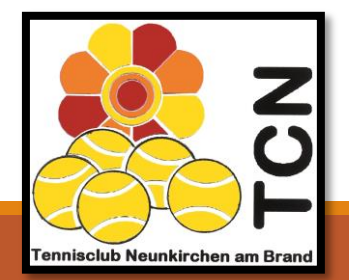

06.04.2019 ANLEITUNG ELEKTRONISCHES PLATZBUCHUNGSSYSTEM

### **Online-Platzbuchungssystem Courtbooking - Was ist Courtbooking überhaupt?**

#### **Wesentliche Funktionalitäten:**

- **Online-Buchungssystem für Tennisplätze (Halle und Außenplätze)**
- **ersetzt bisheriges Einhängen an der Magnettafel am Tennisplatz für die Plätze 1,2,3 und 10. Die restlichen Plätze können weiterhin über die Magnettafel am Vereinsheim belegt werden**
- **unterstützt Organisation von Mannschaftsspielen (Wer spielt, Wer bringt welches Essen mit, …)**
- **Zusätzlich Hinweise auf Veranstaltungen**
- **Suche von Spielpartnern** über "Schwarzes Brett"
- **Organisation von Arbeitsdiensten am Tennisplatz**

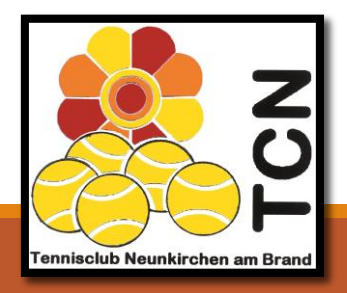

### **Vorteile**

- **Belegen von Plätzen von überall möglich**
- **Mobile Übersicht über Abos und Buchungen**
- **Chatsystem um Spieler zu finden**
- **Bequemes Verwalten und Aktualisieren der Mitgliedsdaten**
- **Gäste können direkt buchen**
- **Integrierte Mitgliederverwaltung für den Verein**

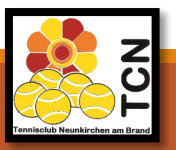

### **Wie gelangen Sie auf das Buchungsportal?**

#### **Auf unserer Homepage www.tc-neunkirchen.de gibt es mehrere Möglichkeiten:**

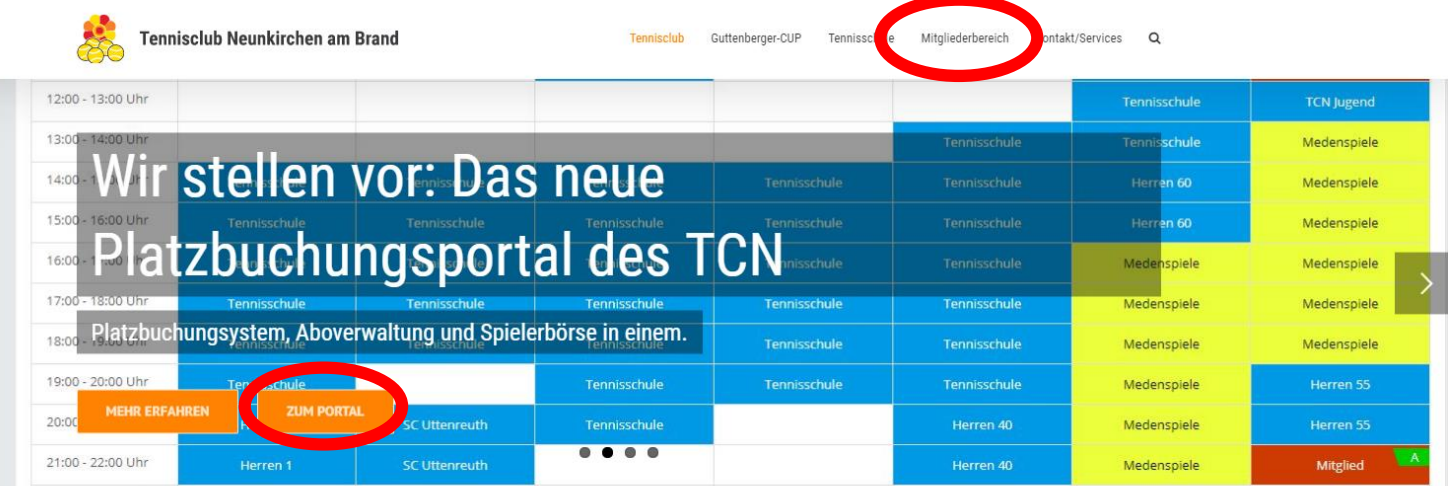

Aktion für Neumitglieder

Bei Eintritt in den Tennisclub Neunkirchen bis zum 30.04.2019 sparen Sie 50% des regulären Beitrages im ersten Jahr!

Mitglied werden >

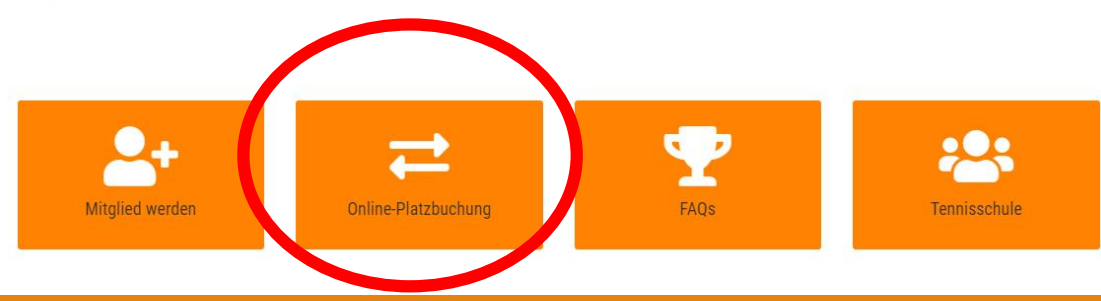

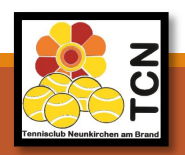

### **Oder [https://tcneunkirchen.courtbooking.de](https://tcneunkirchen.courtbooking.de/) im Internet-Browser eingeben**

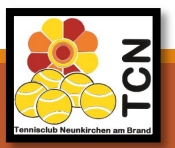

# **Kein internetfähiges Gerät zur Hand?**

**Auf unserer Anlage befindet sich ein Platzbuchungsterminal. Hier können Sie sich wie gewohnt anmelden und bequem einen Platz buchen.**

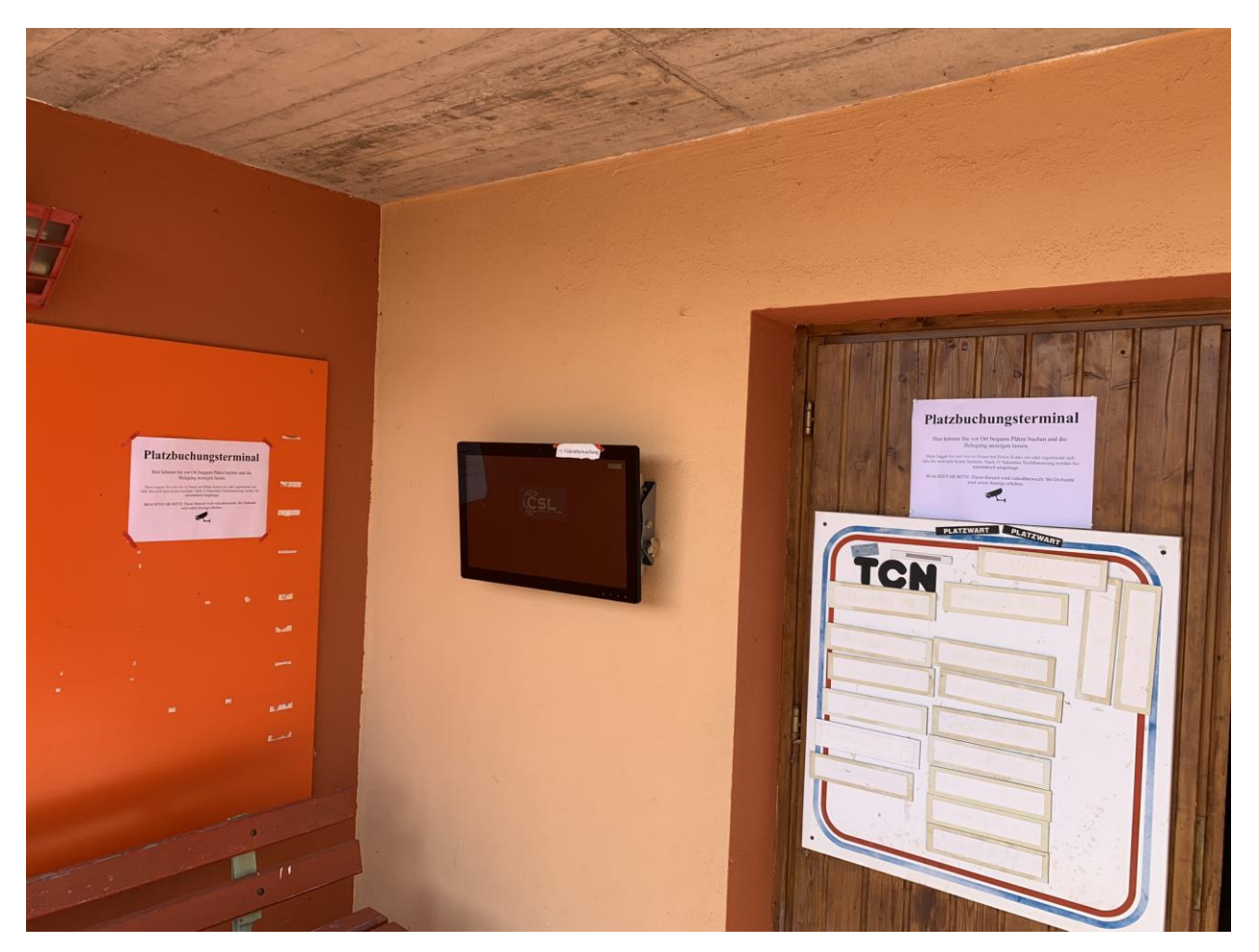

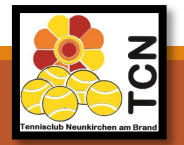

# **Wie funktioniert die Registrierung?**

- **1. [https://tcneunkirchen.courtbooking.de](https://tcneunkirchen.courtbooking.de/) im Internet-Browser eingeben.**
- **2. Auf "Registrieren" klicken und alle Felder mit Ihren korrekten Daten ausfüllen.**

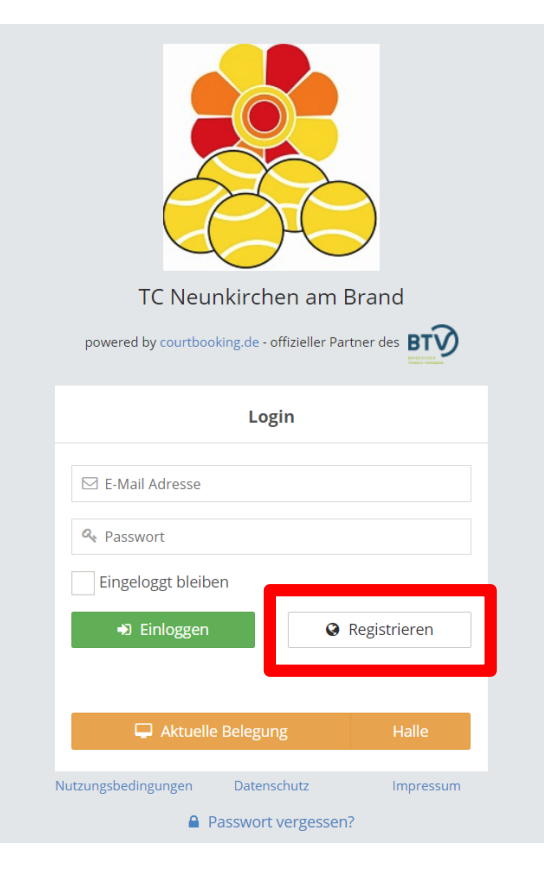

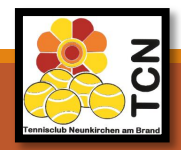

# **Wie funktioniert die Registrierung?**

- **3. Passwort vergeben & Passwort wiederholen & Nutzungsbedingungen lesen & akzeptieren** → auf "Registrieren" klicken
- **4. Sie bekommen eine Bestätigungsmail**

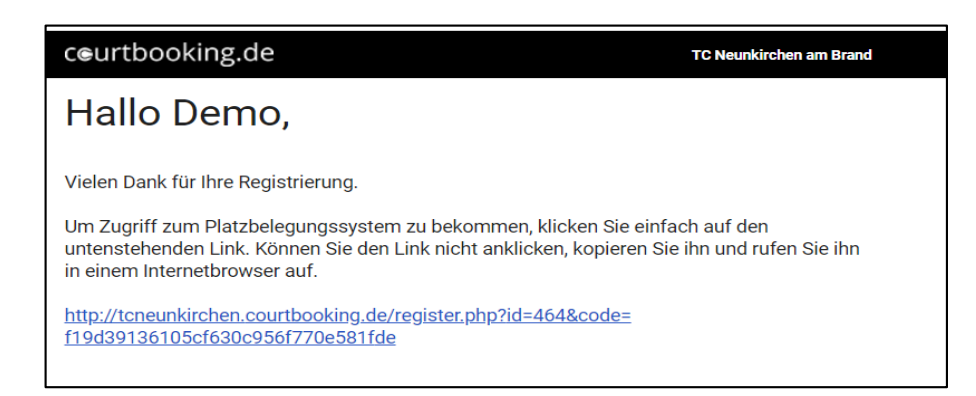

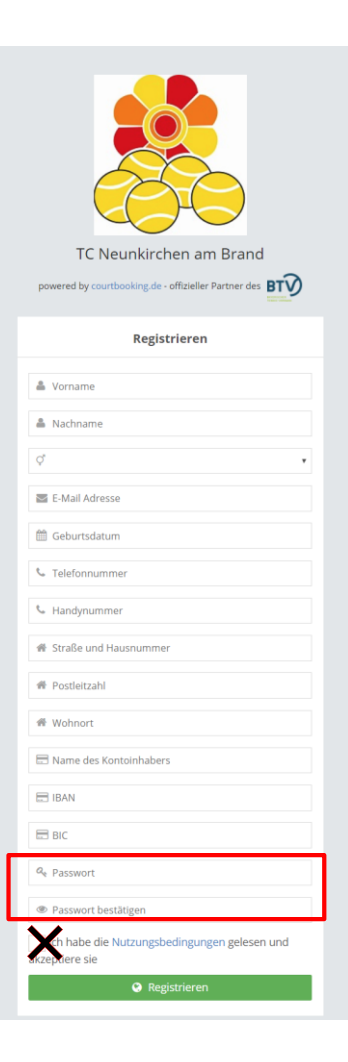

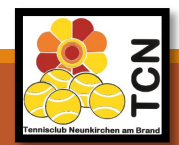

# **Wie funktioniert die Registrierung?**

**5. Auf den Link in der Bestätigungsmail klicken und Registrierung abschließen** → **FERTIG** ©

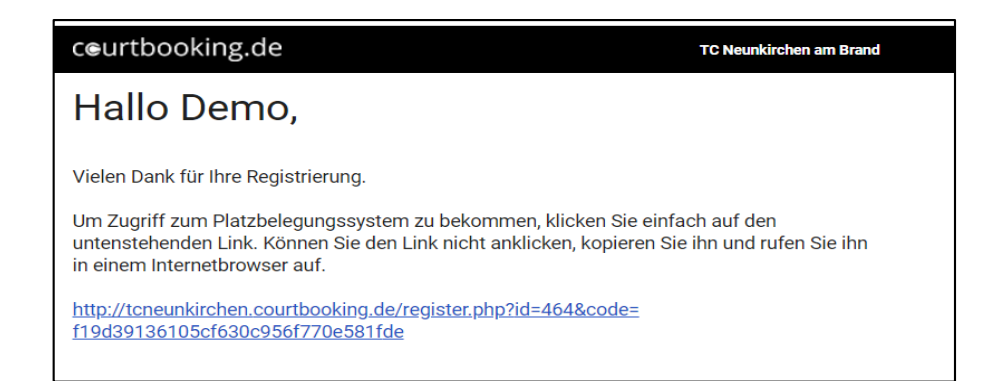

**6. Für Nichtmitglieder: Zugeschicktes SEPA-Mandat ausfüllen und an [hallenbeauftragter@tc-neunkirchen.de](mailto:hallenbeauftragter@tc-neunkirchen.deoder)  oder an die in dem Formular angegebene Adresse zurückschicken.**

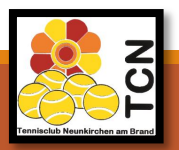

# **Registrierung abgeschlossen!**

**Sie sind jetzt bereit einen Platz zu buchen. Folgen Sie dafür einfach den Schritten auf den nächsten Seiten.**

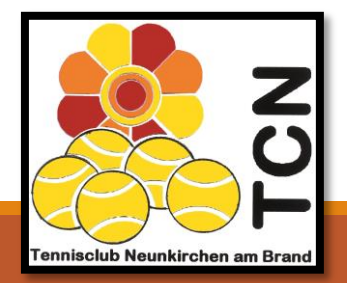

- **1. [https://tcneunkirchen.courtbooking.de](https://tcneunkirchen.courtbooking.de/) im Internet-Browser eingeben.**
- **2. Mailadresse und zuvor festgelegtes Passwort eingeben.**
- **3. Auf "Einloggen" klicken.**

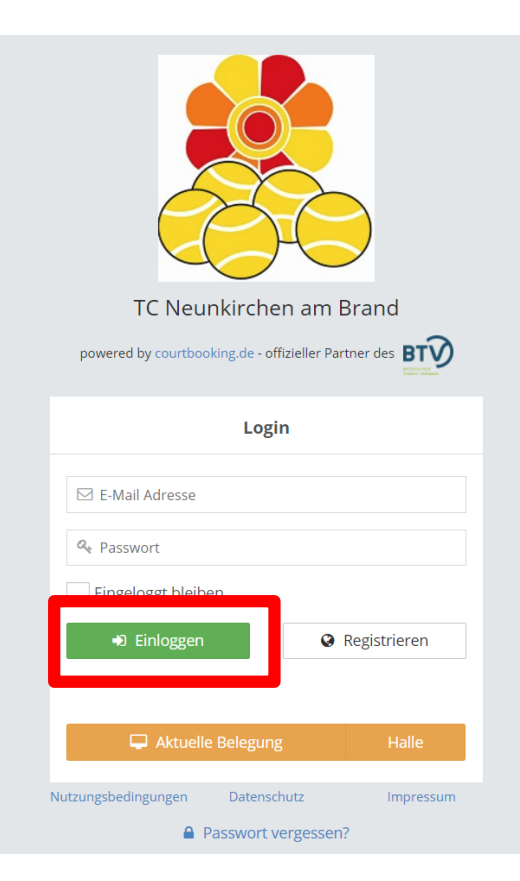

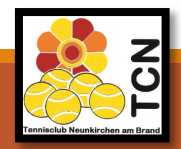

#### 4. In der Seitenleiste auf "Platzbelegung" klicken.

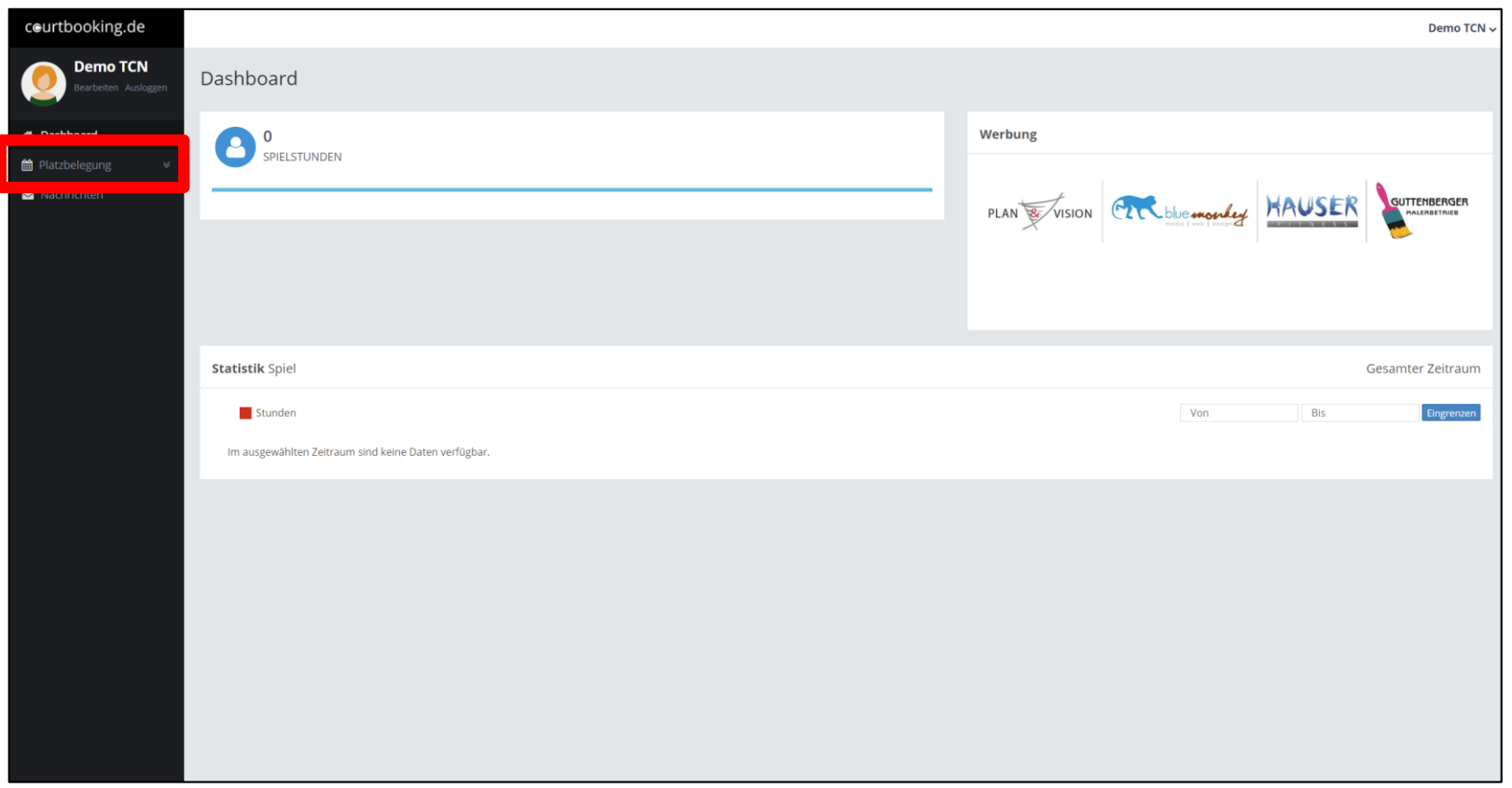

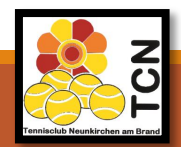

- 4. "Freiplätze" (oder "Hallenplätze") auswählen.
- **5. Klick auf Datum und entsprechenden Tag auswählen.**

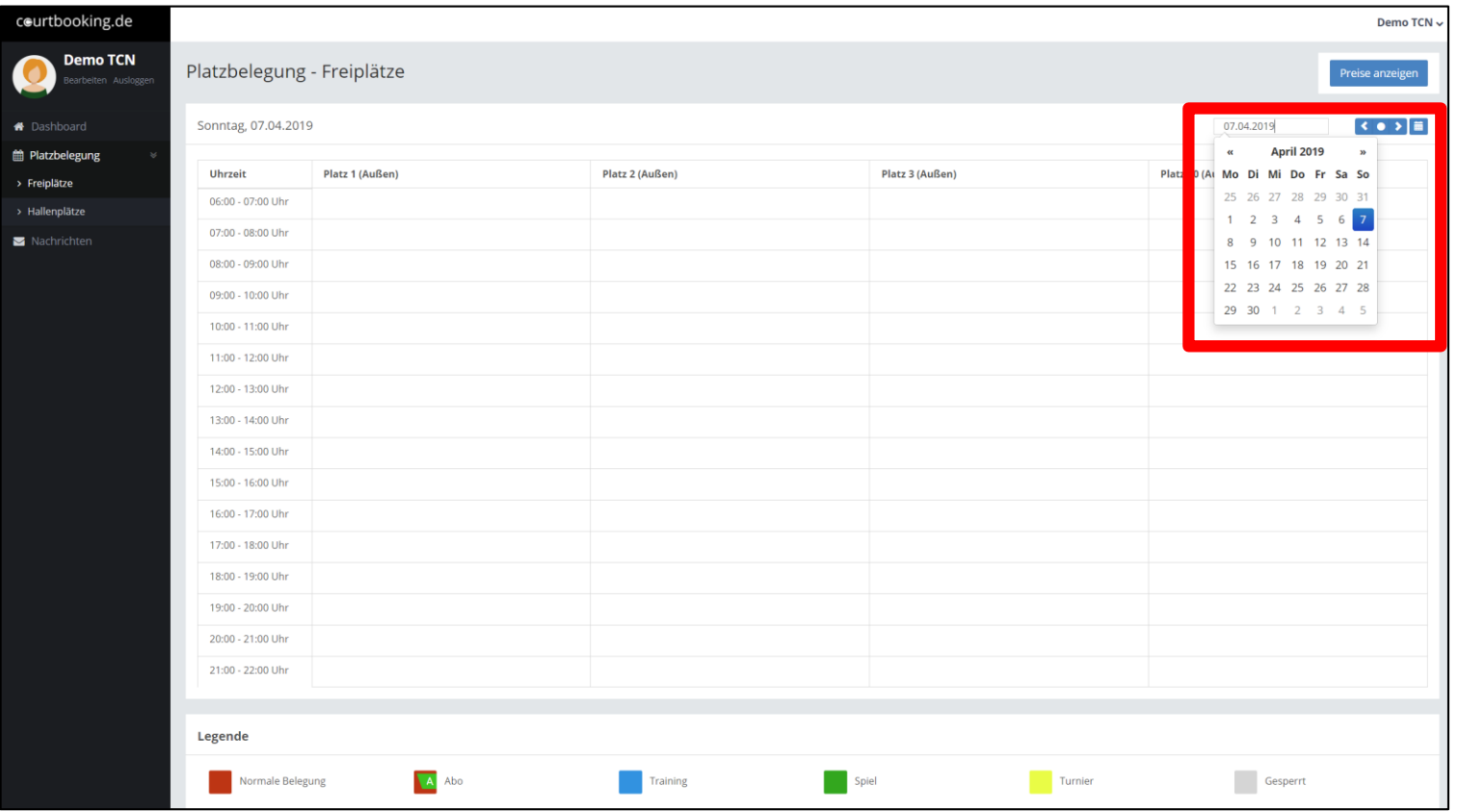

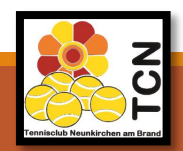

#### **6. Uhrzeit und Platz auswählen.**

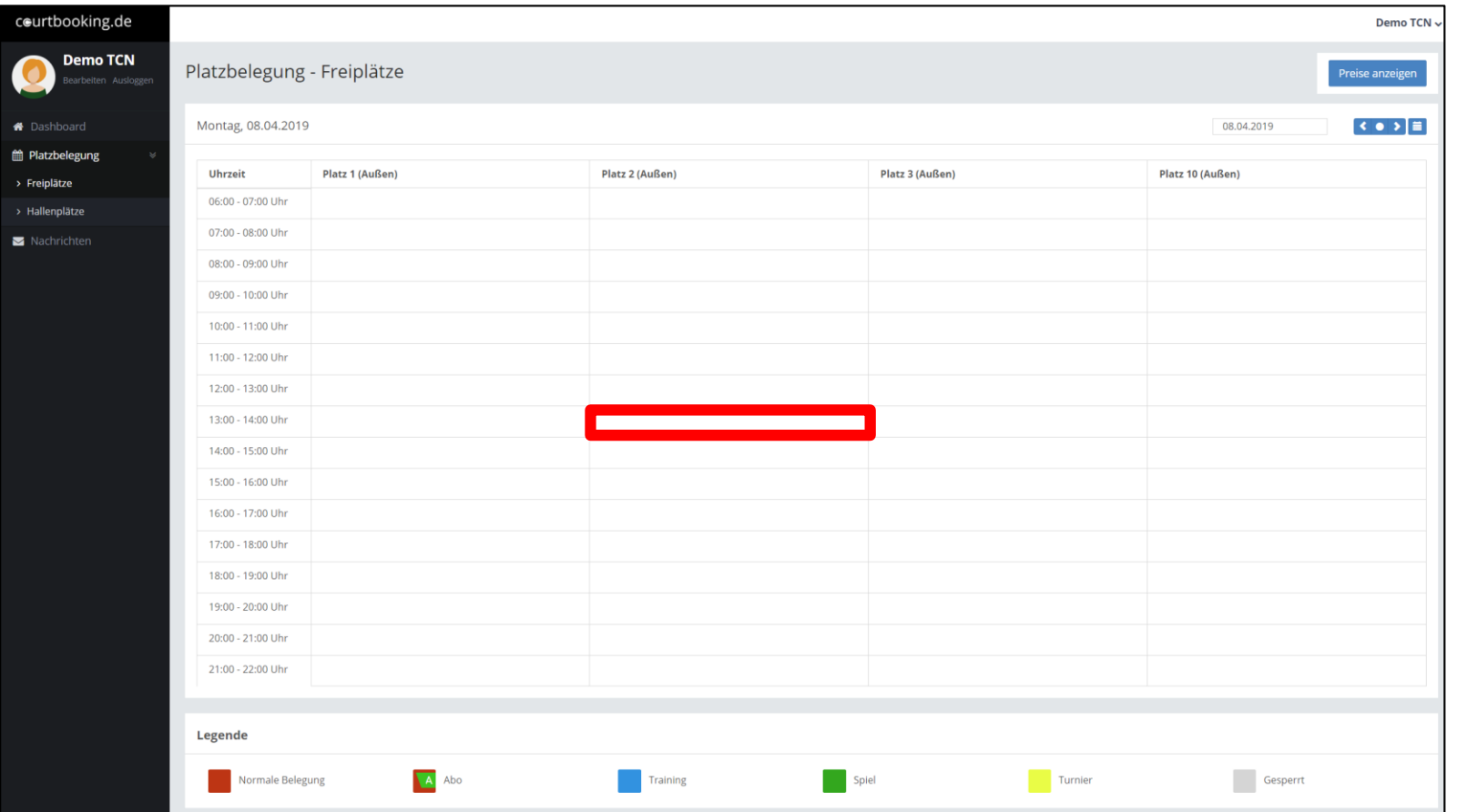

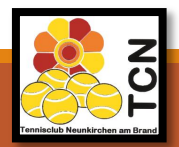

#### **7.** Aus "Platz buchen" klicken.

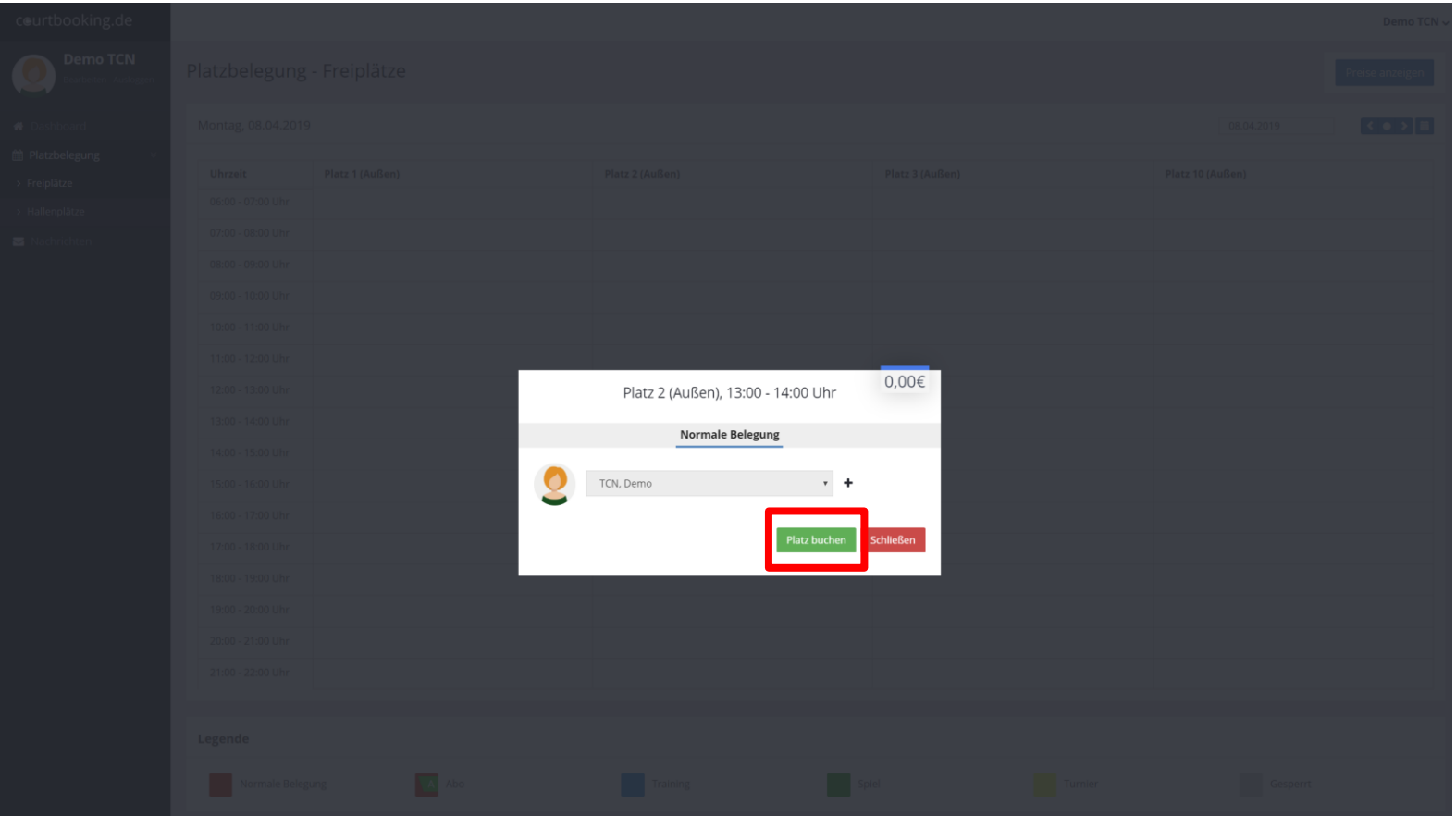

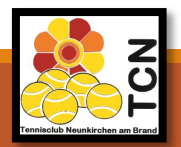

#### **7. FERTIG** ☺

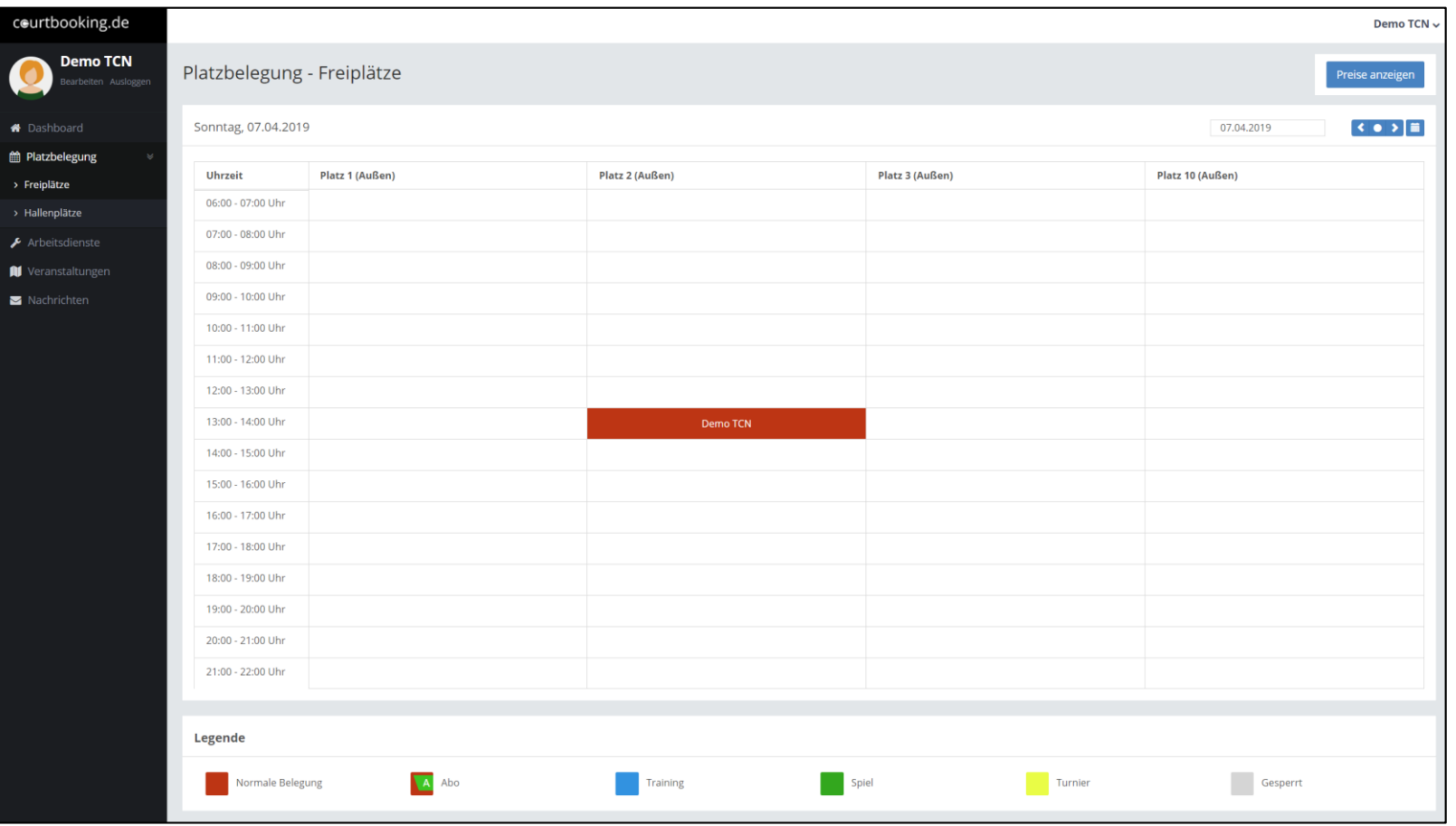

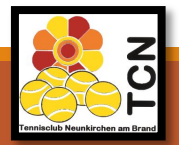

**8. Stornierung des Platzes:**  Auf gebuchten Platz klicken und dann auf "Reservierung **löschen".**

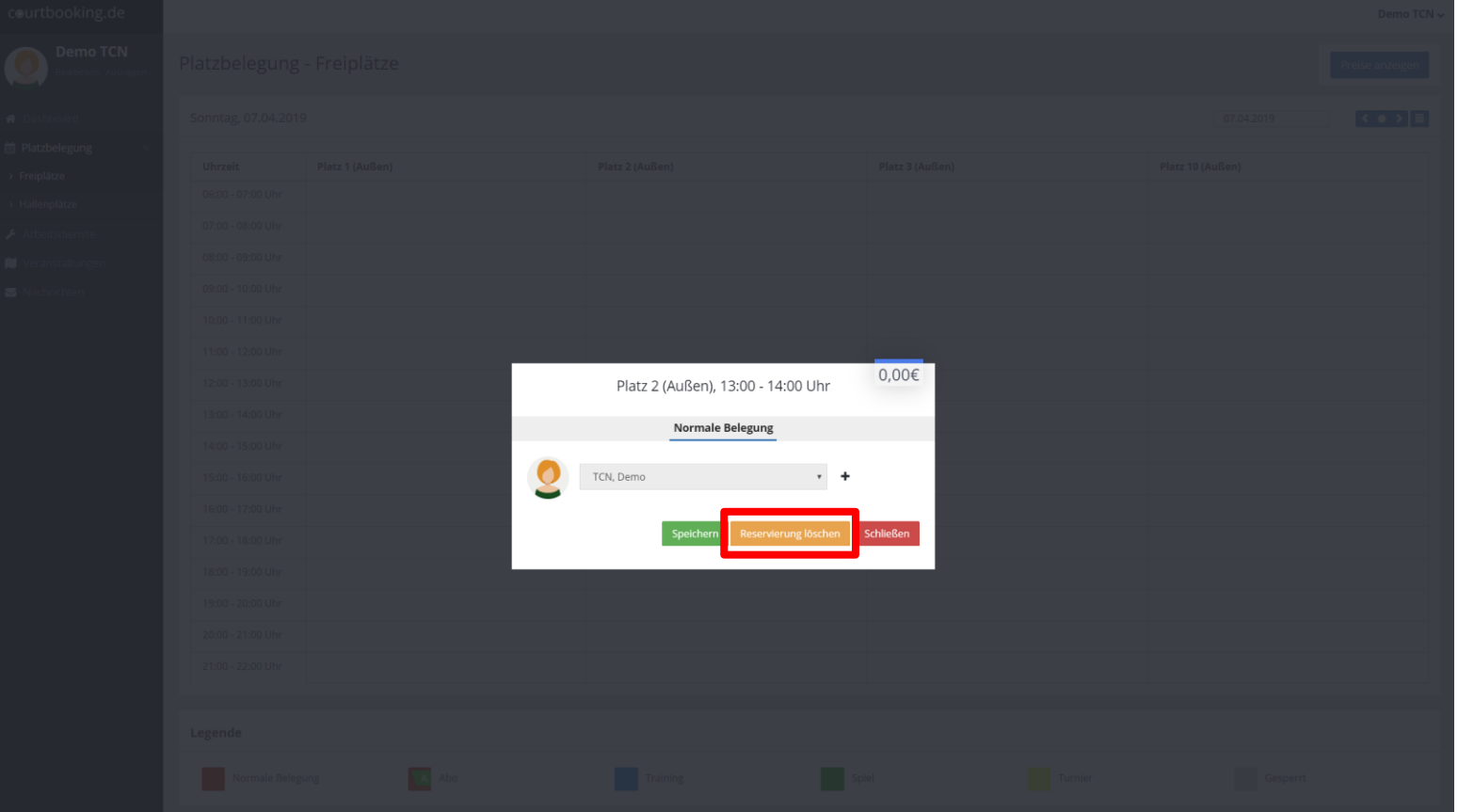

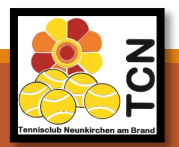

06.04.2019 ANLEITUNG ELEKTRONISCHES PLATZBUCHUNGSSYSTEM

#### **9. Reservierung erscheint auf "Dashboard" (Startseite).**

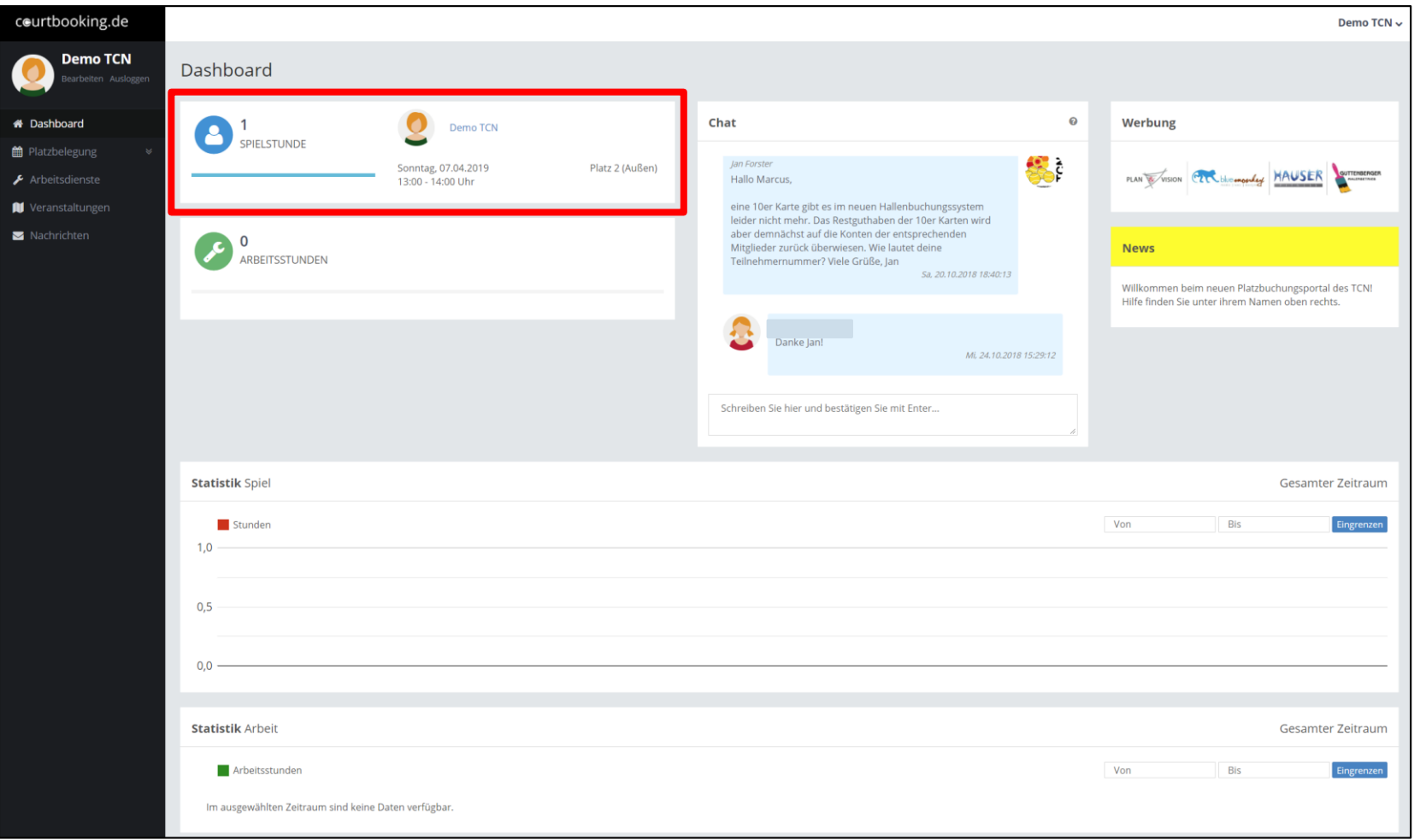

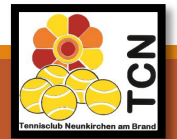

### **Buchung**   $\sqrt{2}$ **abgeschlossen!**

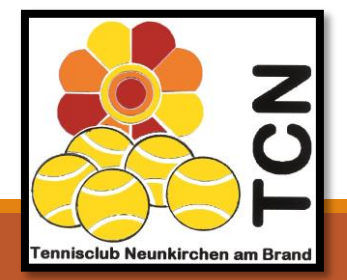

06.04.2019 ANLEITUNG ELEKTRONISCHES PLATZBUCHUNGSSYSTEM

### **Wie funktioniert das Anmelden zu einem Arbeitsdienst?**

#### **1. Reiter "Arbeitsdienste" im linken Reiter auswählen.**

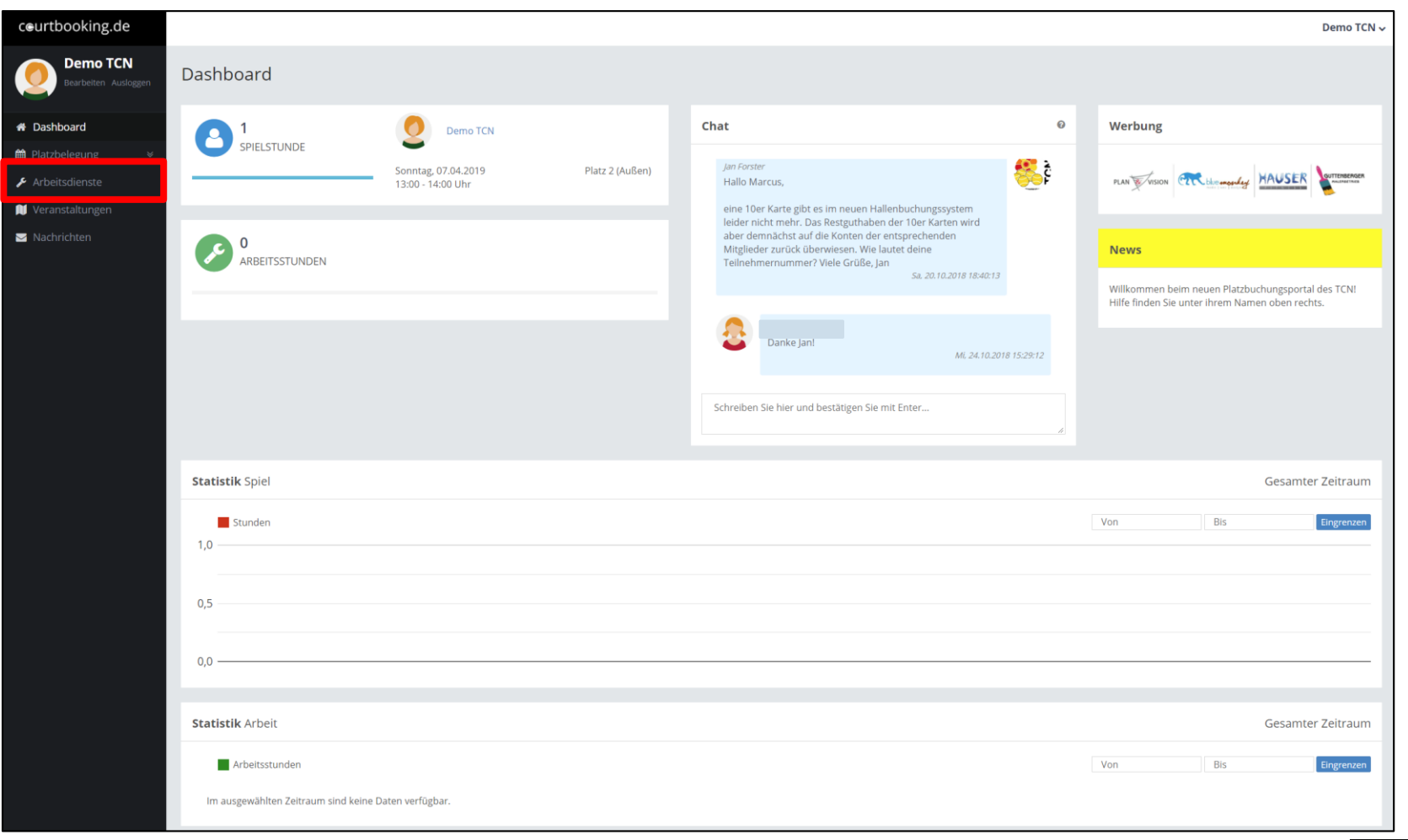

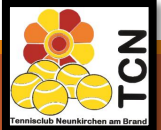

### **Wie funktioniert das Eintragen eines Arbeitsdienstes?**

#### 2. Bei dem gewünschten Arbeitsdienst auf "Eintragen" klicken.

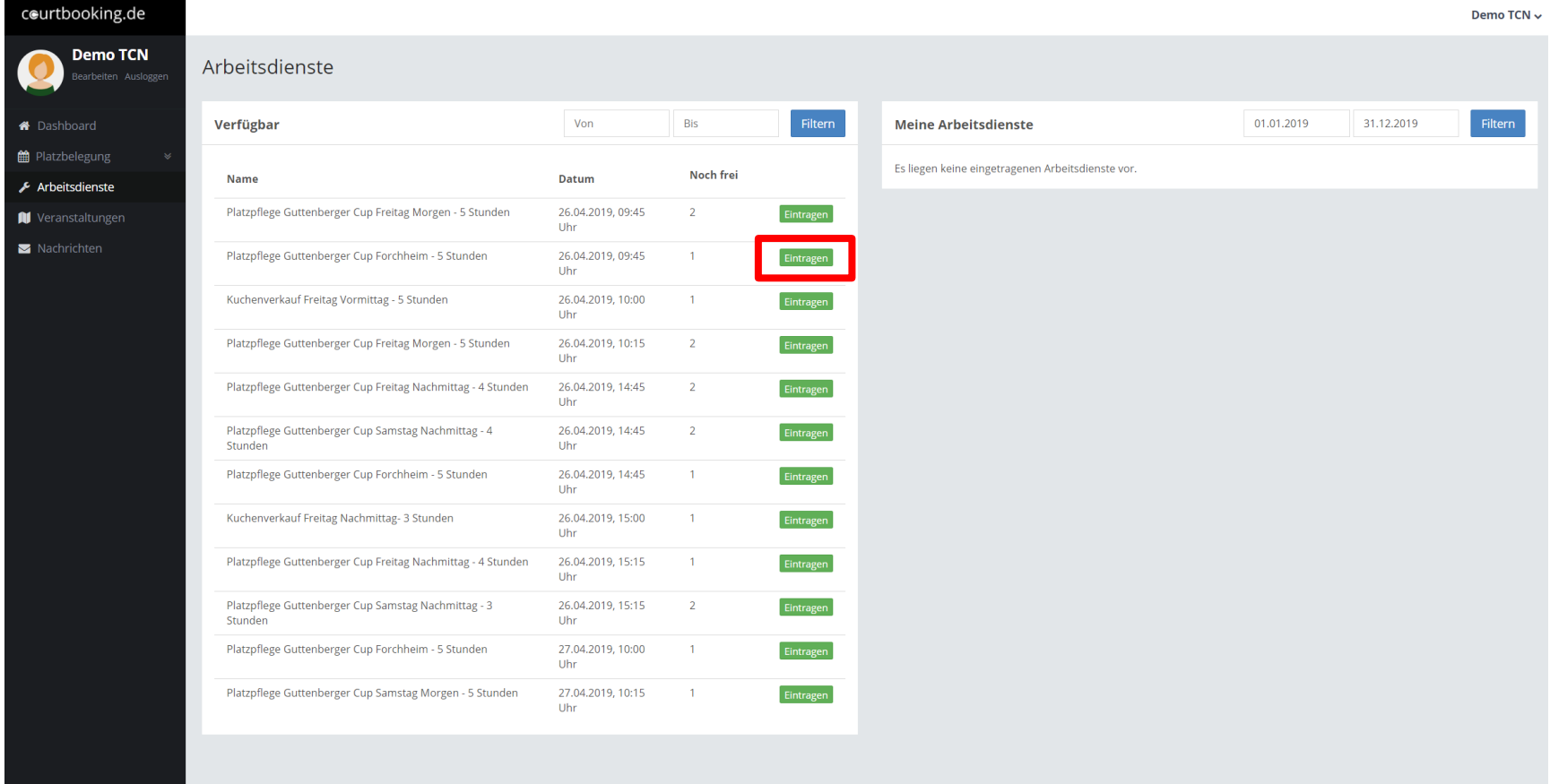

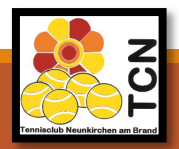

### **Wie funktioniert das Eintragen eines Arbeitsdienstes?**

#### **3. Die gewünschten Anzahl an Stunden eingeben und auf "Speichern" klicken. FERTIG** ☺

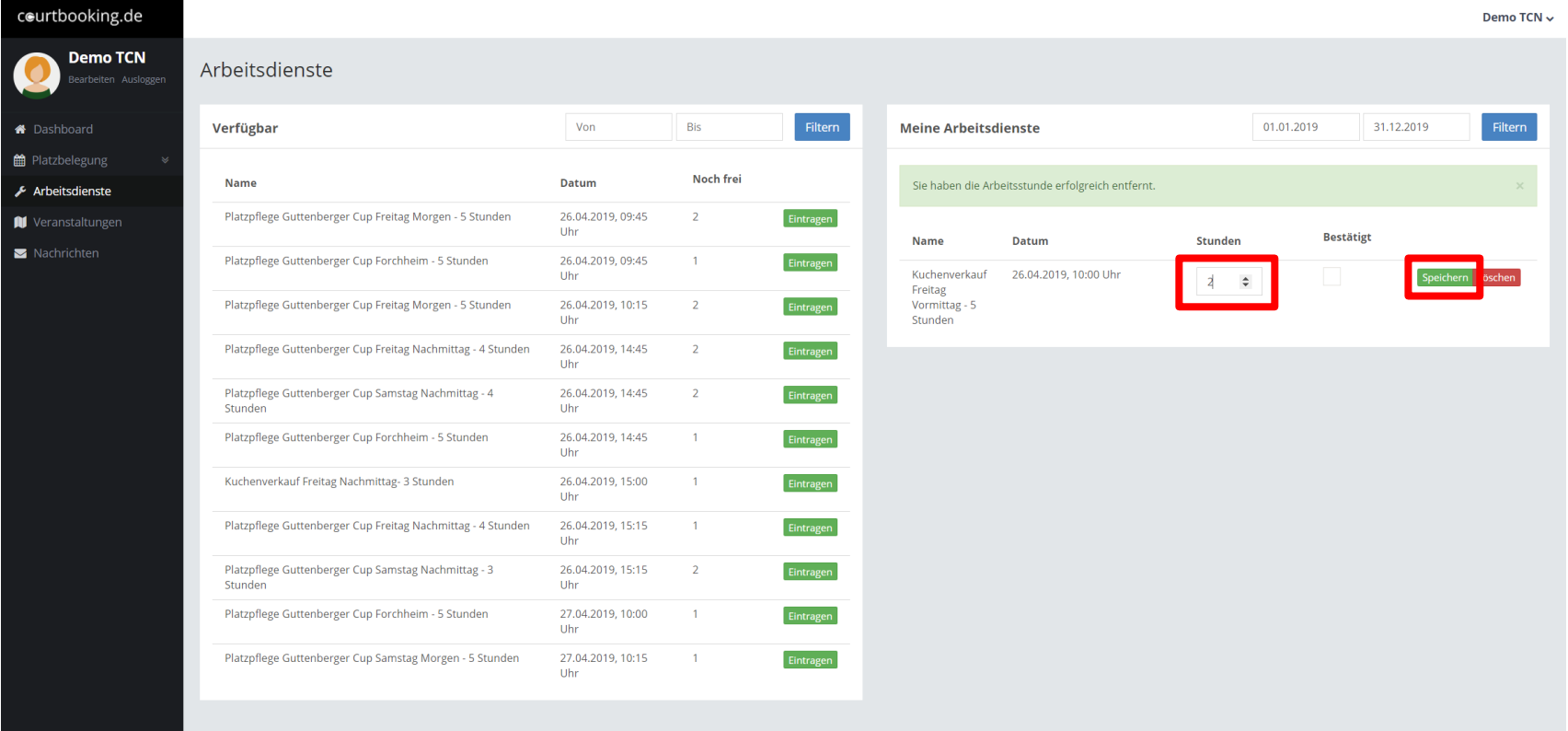

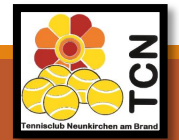

### **Regeln!**

- ✓ maximal 2 Plätze und maximale Spieldauer von 2 Stunden im Voraus buchen
- ✓ Plätze können frühestens 4 Tage im Voraus gebucht werden
- ✓ [Für Fragen / Ansprechpartner: E-Mail an hallenbeauftragter@tcn](mailto:hallenbeauftragter@tcn-neunkirchen.de)neunkirchen.de oder [medienbeauftragter@tc-neunkirchen.de](mailto:medienbeauftragter@tc-neunkirchen.de)
- $\checkmark$  Anleitungshinweise werden am Tennisheim ausgehängt und auf der Homepage abgelegt
- ✓ Saisonspiele werden vom Verein eingetragen -> bei Verschiebungen bitte Info durch Mannschaftsführer
- ✓ Testspiele und Mannschaftstraining: bitte Hallenbeauftragten Bescheid geben, damit er diese eintragen kann

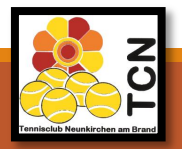

### **Aktuelle Belegung einsehen**

**Es ist möglich die aktuelle Belegung direkt vom Anmeldebildschirm des Portals ([https://tcneunkirchen.courtbooking.de](https://tcneunkirchen.courtbooking.de/)) aus einzusehen, ohne sich vorher anmelden zu müssen.** 

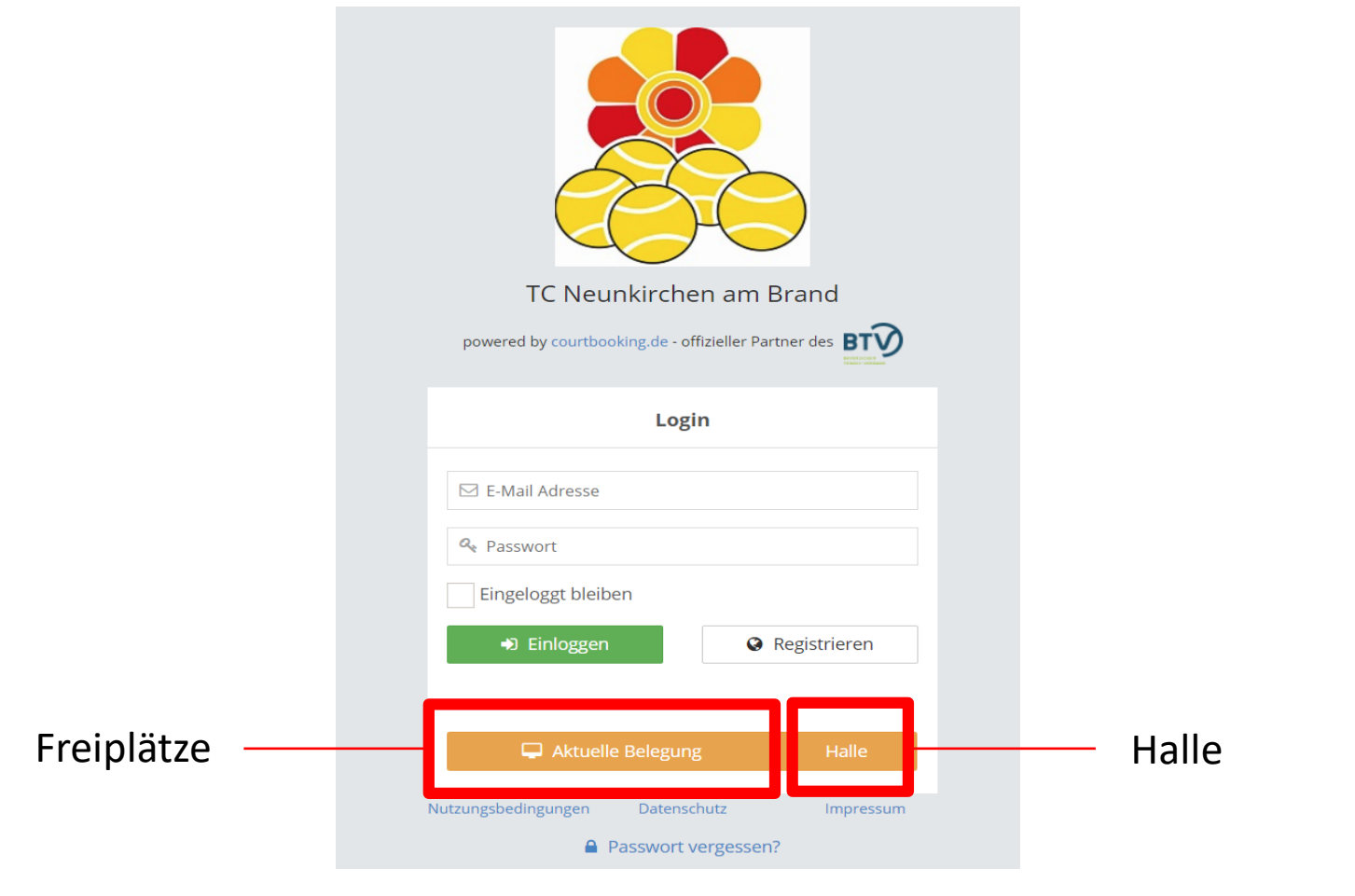

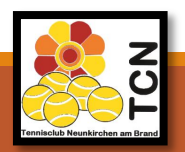

# **Wo findet man weitere Hilfe?**

• Für weitere Hilfe klicken sie einfach auf ihren Namen und dann auf Hilfe

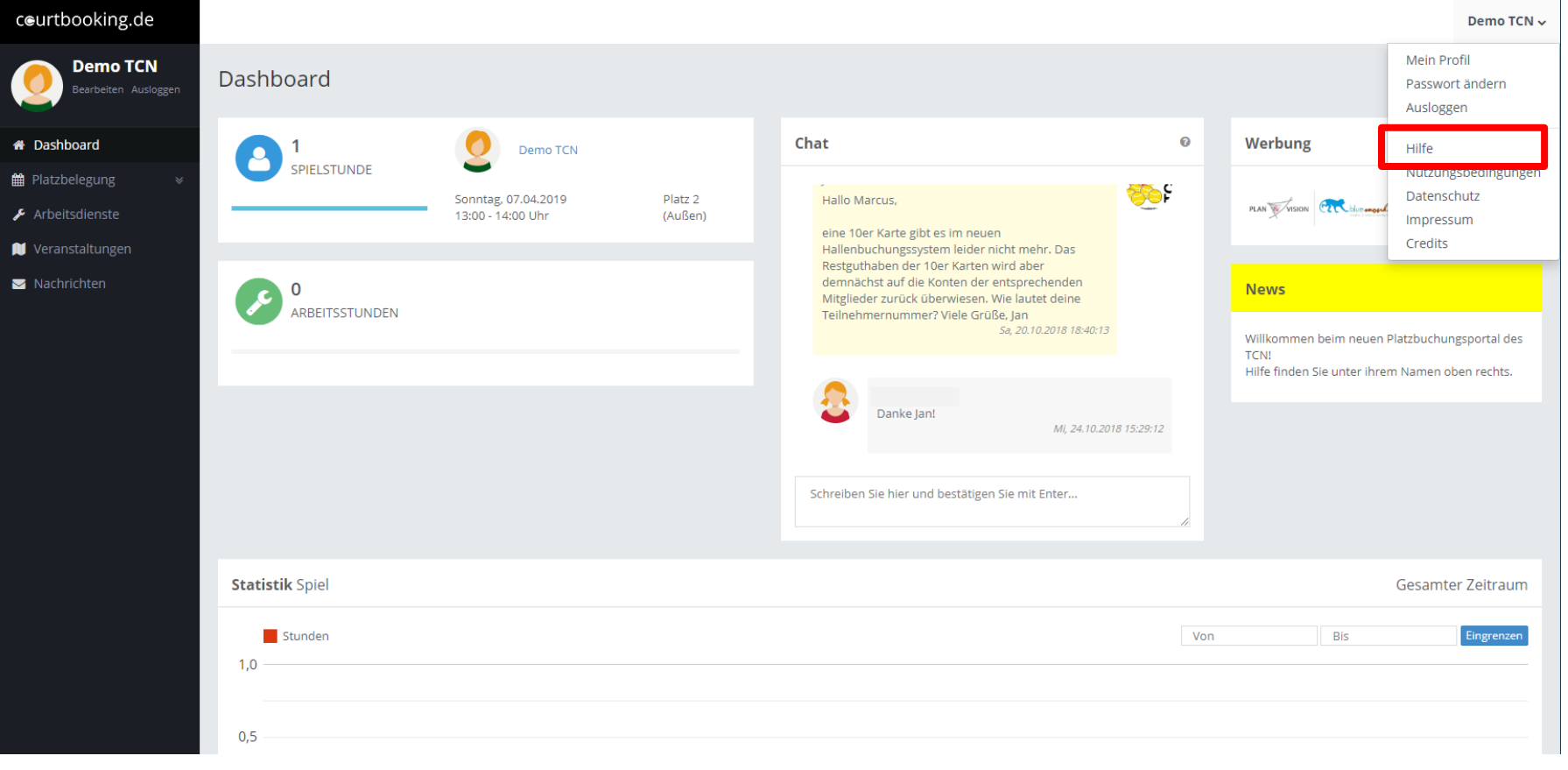

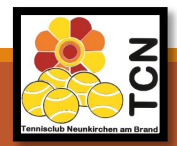

### **Noch ein paar Hinweise in eigener Sache**

- **Die Umstellung soll nicht auf den Rücken der Mitglieder geschehen. Wir haben deswegen noch nicht alle Freiplätze in das elektronische Buchungssystem integriert. Sollte sich das System nicht bewähren, wird es natürlich auch nicht durchgesetzt.**
- **Bitte haben Sie Verständnis wenn das System nicht gleich von Anfang an Rund läuft. Es wird eine Eingewöhnungszeit geben.**
- **Bei Fragen, Wünschen und konstruktiver Kritik wenden Sie sich bitte an [hallenbeauftragter@tc-neunkirchen.de](mailto:hallenbeauftragter@tc-neunkirchen.de) oder [medienbeauftragter@tc-neunkirchen.de](mailto:medienbeauftragter@tc-neunkirchen.de)**
- **Für Mitglieder, die im Portal bereits angemeldet sind (aufgrund von Hallenbuchungen) bleibt alles beim Alten. Die Freiplätze sind nun im Portal sichtbar**

Vielen Dank und viel Spaß beim online Buchen!

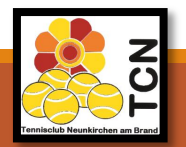

**Diese Anleitung finden Sie immer aktualisiert auf unserer Homepage**

[https://tc-neunkirchen.de/elektronisches](https://tc-neunkirchen.de/elektronisches-platzbuchungsportal/)platzbuchungsportal/

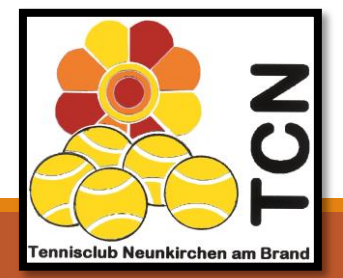